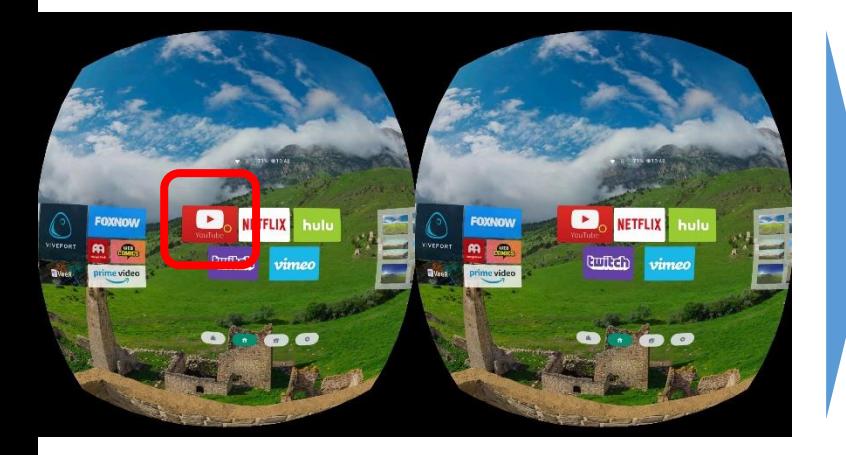

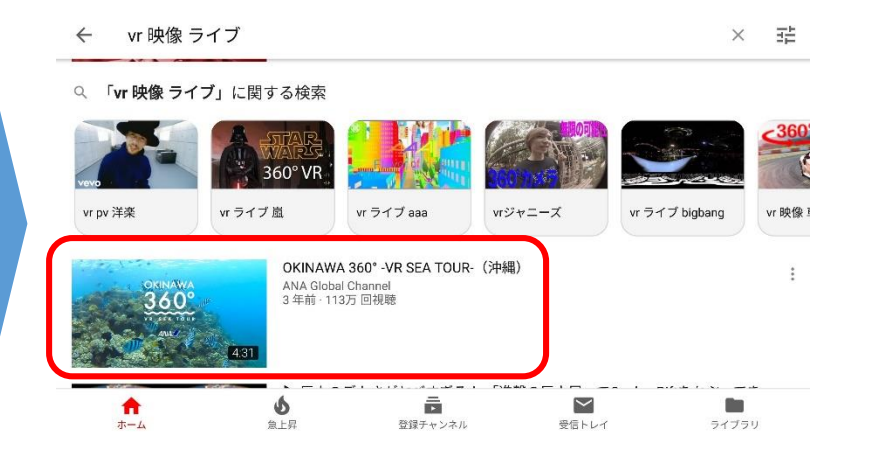

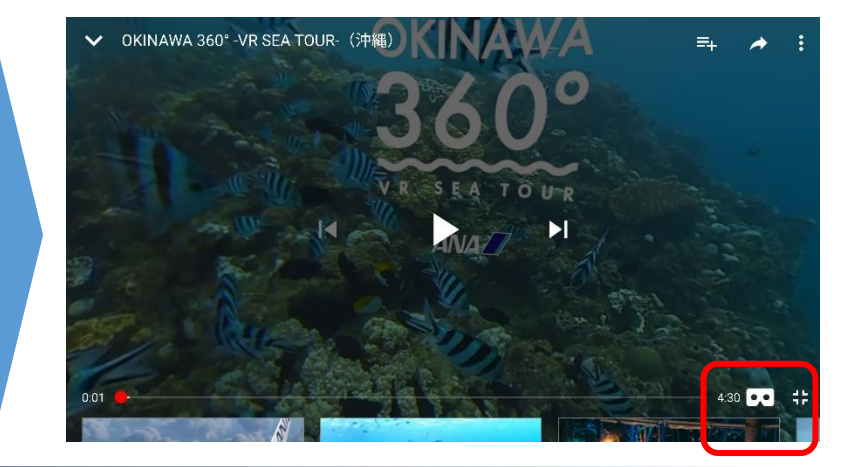

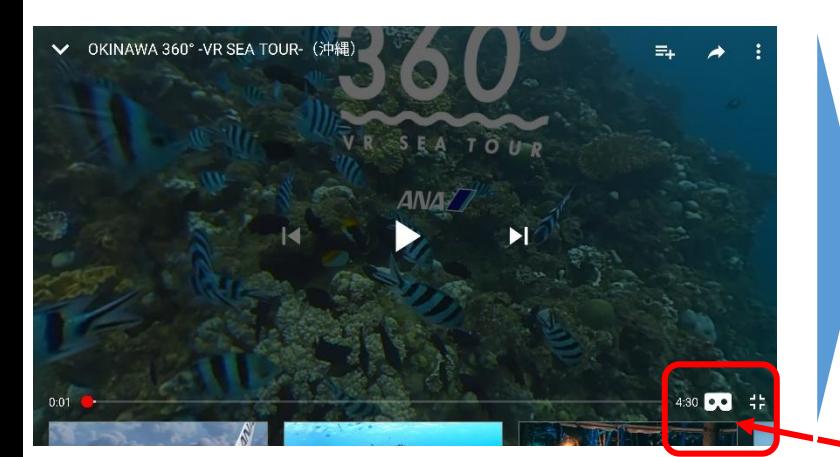

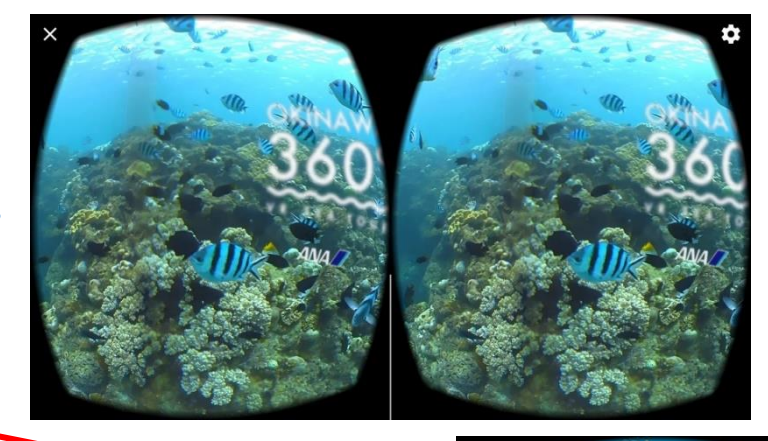

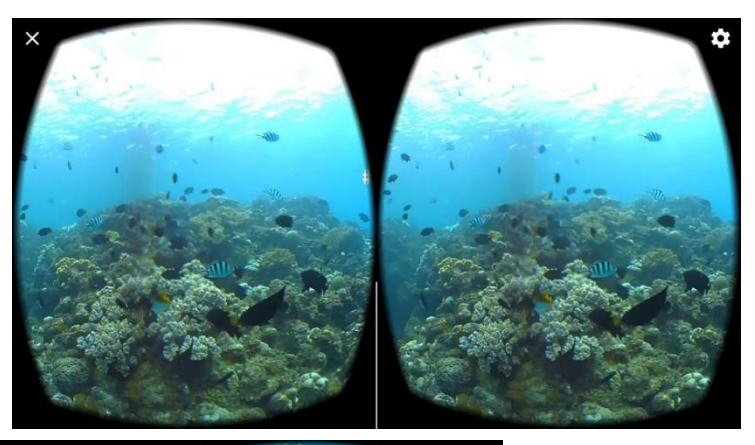

1. YoutubeのVR対応の動画は画像を選択すると画面右下に | 00 が表示されます。そのアイコンを選択すれば、2画面に変わります。 この時点の画面表示はまだ平面ですが、頭を動かすと、動画の中の 方向が変わります。

2.**表示画面の真下に、[VR]という選択アイコンがあり、それを 選択すればVR 360°映像に切り替わります。**

3.S1本体の「戻る」ボタン(右側最上位ボタン)を押すと、360° 表示から退出できます。

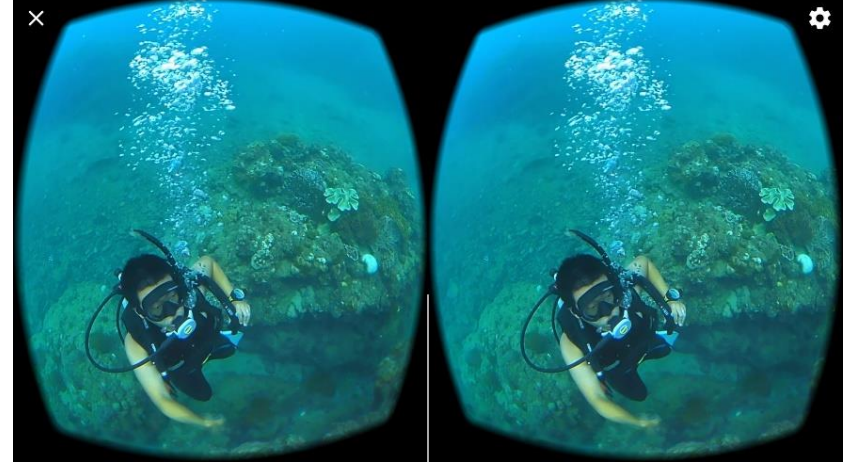